VERSION 1.1 JULI 2023 702P09035

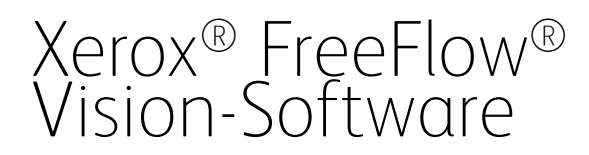

Installationshandbuch

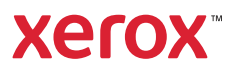

© 2023 Xerox Corporation. Alle Rechte vorbehalten. Xerox® und FreeFlow® sind Marken der Xerox Corporation in den USA und/oder anderen Ländern.

Diese Software enthält von Adobe Systems Incorporated entwickelte Software.

Adobe, das Adobe-Logo, das Adobe PDF-Logo, PDF Converter SDK, Adobe Acrobat Pro DC, Adobe Reader DC und PDF Library sind Marken von Adobe Systems Incorporated in den USA und/oder anderen Ländern.

Google Chrome™ ist eine Marke von Google LLC.

Microsoft®, Windows®, Edge®, Microsoft Language Pack, Microsoft Office 2013, Microsoft Office 2016, Microsoft SQL Server und Internet Explorer® Marken der Microsoft Corporation in den Vereinigten Staaten und/oder anderen Ländern.

Apple®, Macintosh®, Mac®, macOS® und Safari® sind Marken von Apple Computer, Inc. in den USA und anderen Ländern.

Mozilla Firefox ist eine Marke der Mozilla Foundation in den USA und anderen Ländern.

BR38954

# Inhaltsverzeichnis

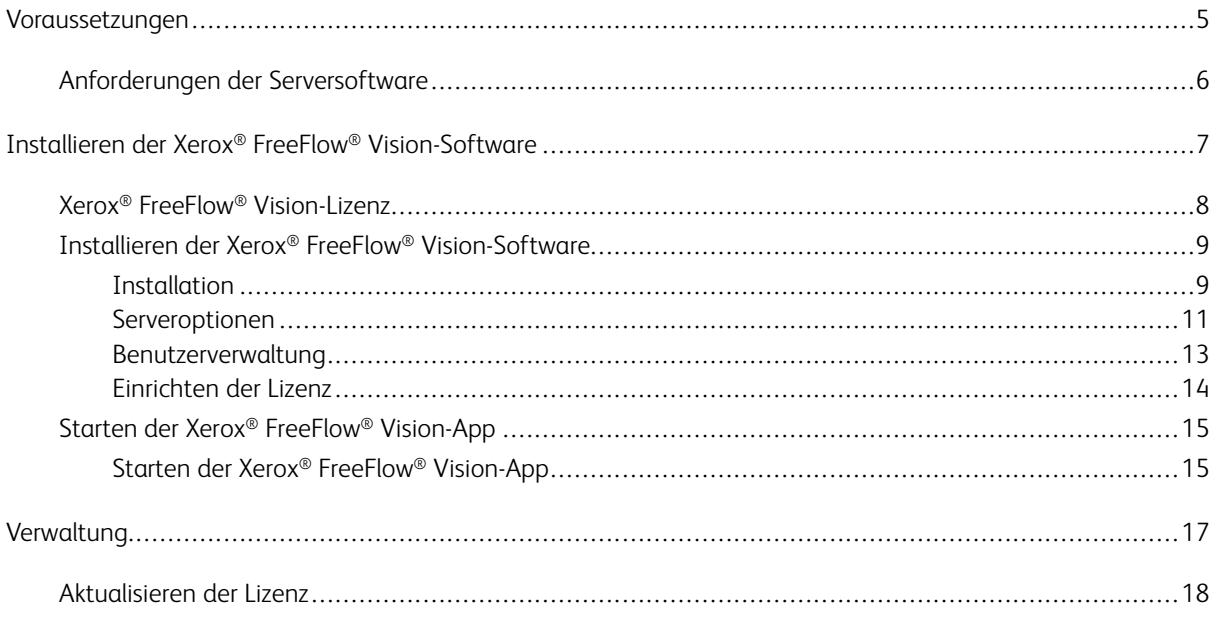

Inhaltsverzeichnis

# <span id="page-4-0"></span>Voraussetzungen

Inhalt dieses Kapitels:

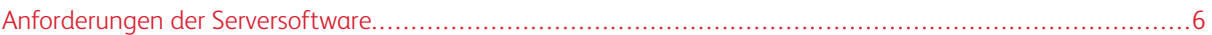

# <span id="page-5-0"></span>Anforderungen der Serversoftware

Die Angaben zur CPU, zum Speicherplatz und zum Betriebssystem ändern sich häufig. Die Server- und Druckerspezifikationen sind den *Xerox® FreeFlow® Vision-Versionshinweisen* zu entnehmen. Zu jeder Version – Patch, Neben- und Hauptversion – gibt es aktualisierte Versionshinweise.

Dieses Dokument ist auf der FreeFlow® Vision-Webseite unter [www.xerox.com/vision](https://xerox.com/vision) verfügbar.

Um im Bereich Systemanforderungen die vollständigen Systemanforderungen anzuzeigen, Versionshinweise herunterladen auswählen.

# <span id="page-6-0"></span>Installieren der Xerox® FreeFlow® Vision-Software

Inhalt dieses Kapitels:

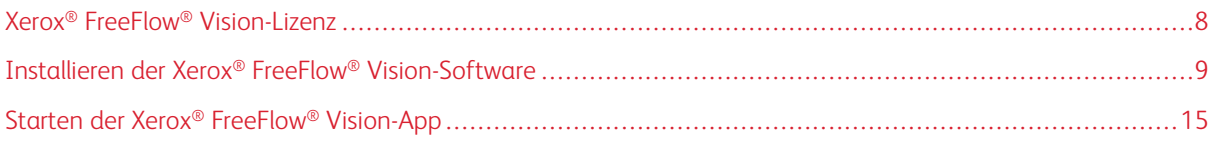

## <span id="page-7-0"></span>Xerox® FreeFlow® Vision-Lizenz

Während der Installation der Xerox® FreeFlow® Vision-Software muss eine Lizenz installiert werden.

### Testlizenz

Xerox® FreeFlow® Vision kann im Testmodus ohne Lizenz installiert werden. Der Zeitraum für die Testversion beträgt 45 Tage. Um die Software nach dem Testzeitraum weiter nutzen zu können, muss eine Produktionslizenz erworben werden.

P Hinweis: Die Testversion kann nur einmal auf einem bestimmten Computer installiert werden.

#### Produktionslizenz

Das im Lieferumfang enthaltene Aktivierungskit für die Xerox® FreeFlow® Vision-Softwarelizenz enthält den Aktivierungsschlüssel und die Produktseriennummer, die zum Herunterladen eine Lizenz (.dat-Datei) im Xerox-Softwareaktivierungsportal, [https://www.xeroxlicensing.xerox.com/fik/,](https://www.xeroxlicensing.xerox.com/fik/) verwendet werden können.

## <span id="page-8-0"></span>Installieren der Xerox® FreeFlow® Vision-Software

#### <span id="page-8-1"></span>**INSTALLATION**

Vor Beginn der Installation unbedingt die wichtigen Informationen zur Produktsicherheit im *Xerox® FreeFlow® Vision Sicherheitshandbuch* sorgfältig durchlesen. Dieses Dokument wird auf der Xerox-Webseite zur Sicherheit unter <https://security.business.xerox.com> bereitgestellt.

- 1. Auf dem Installationsprogramm von Xerox® FreeFlow® Vision doppelklicken.
	- Hinweis: Das Installationsprogramm ist eine .exe-Datei. Der Dateiname beginnt mit XeroxFreeFlowVisionSetup, gefolgt von mehreren Zahlen, die die Softwareversion, das Datum, die Uhrzeit und das Build angeben.
- 2. Damit die App Änderungen an Ihrem Gerät vornehmen darf, die entsprechende Frage mit Ja beantworten.
- 3. Die Sprache auswählen, die während der Installation benutzt werden soll. Die Standardsprache ist Englisch. Auf OK klicken.

Daraufhin erscheint im Einrichtungsassistenten von Xerox® FreeFlow® Vision eine Begrüßungsmeldung.

- 4. Auf Weiter klicken.
- 5. Die Lizenzvereinbarung lesen und dann eine der folgenden Optionen wählen:
	- Um die Bedingungen zu akzeptieren. Ich akzeptiere die Bedingungen der Lizenzvereinbarung auswählen und dann auf Weiter klicken. Warten, während die Software installiert wird.
	- Um die Bedingungen abzulehnen, Ich akzeptiere die Bedingungen der Lizenzvereinbarung nicht auswählen und dann auf Abbrechen klicken. Bei der daraufhin erscheinenden Aufforderung den Abbruch bestätigen. Die Dateien werden nicht installiert und das Installationsprogramm wird geschlossen.
- 6. Den Zielordner auswählen, in dem Xerox® FreeFlow® Vision installiert werden soll. Der Standardordner ist C:\Programme\Xerox\FreeFlow Vision. Den Standardordner auswählen oder einen alternativen Ordner ansteuern und auswählen. Zum Fortfahren auf Weiter klicken.

Hinweis: Für die Installation wird mindestens 1 GB freie Festplattenkapazität benötigt.

Hinweis: Wenn der Ordner "FreeFlow Vision" nicht existiert, erscheint ein Dialogfenster mit der Aufforderung, den Ordner zu erstellen.

- 7. Daraufhin erscheint eine Aufforderung zur Auswahl des Ordners "Startmenü". Den Standardordner auswählen oder einen alternativen Ordner ansteuern und auswählen. Zum Fortfahren auf Weiter klicken.
- 8. Daraufhin erscheint das Dialogfenster Installationsbereit. Auf Installieren klicken. Der Installationsassistent führt durch die weiteren Schritte des Installationsprozesses.
- 9. Daraufhin erscheint ein Dialogfenster mit dem Hinweis, dass weitere Einrichtungsschritte erforderlich sind, bevor FreeFlow Vision genutzt werden kann. Zum Fortfahren auf Weiter klicken.
- 10. Eine der folgenden Serveroptionen auswählen:
	- Einen bestehenden SQL-Datenbankserver verwenden: Zum Verwenden eines bestehenden SQL-Datenbankservers siehe
		- Einen bestehenden [SQL-Datenbankserver](#page-10-1) verwenden oder
		- Voraussetzungen für die Verwendung eines bestehenden [SQL-Datenbankservers](#page-10-2)
	- Einen lokalen SQL-Datenbankserver erstellen und verwenden: Um die Datenbank jetzt einzurichten, siehe Einen lokalen [SQL-Datenbankserver](#page-11-0) erstellen und verwenden.

Wenn die Auswahl abgeschlossen ist, mit [Schritt](#page-9-0) 11 fortfahren.

- Server später einrichten und Einrichtung beenden: Wenn die Datenbank zu einem späteren Zeitpunkt eingerichtet werden soll, siehe Server später einrichten und [Einrichtung](#page-12-1) beenden.
- <span id="page-9-0"></span>11. Das Windows-Konto auswählen, das verwendet wird, um die FreeFlow Vision-Anwendung im Hintergrund auszuführen. Zum Fortfahren auf Weiter klicken.
	- Lokalen Dienst verwenden (Standard): Dies ist die empfohlene Einstellung.
	- Lokales System verwenden: Diese Einstellung wird nur für fortgeschrittene Zwecke empfohlen.
	- Andere Windows-Anmeldung verwenden: Zum Herstellen einer Verbindung zu einem entfernten Server (nur für erweiterte Einstellungen). Sicherstellen, dass der gewählte Benutzer der Eigentümer der Datenbank ist.
- 12. Das Authentifizierungsverfahren für SQL-Verbindung wählen. Zum Fortfahren auf Weiter klicken. Einen der folgenden Schritte ausführen:
	- Windows Active Directory-Namen verwenden (AD- oder lokale Windows-Benutzer) oder
	- SQL-Benutzernamen verwenden
- 13. Den Namen der SQL-Server-Datenbank eingeben. Zum Fortfahren auf Weiter klicken.

Hinweis: Der standardmäßige Datenbankname ist FreeFlowVision.

- 14. Eine der folgenden Optionen für die Benutzerverwaltung auswählen: Zum Fortfahren auf Weiter klicken.
	- Verwalten von Benutzerkonten innerhalb der FreeFlow® Vision-Anwendung: Zur Verwendung von "Verwalten von Benutzerkonten innerhalb der FreeFlow® Vision-Anwendung" siehe [Verwalten](#page-12-2) von Benutzerkonten innerhalb der FreeFlow [Vision-Anwendung.](#page-12-2)
	- Zulassen, dass Windows Active Directory Benutzerkonten verwaltet: Zur Verwendung von "Zulassen, dass [Windows](#page-13-1) Active Directory Benutzerkonten verwaltet" siehe Zulassen, dass Windows Active Directory [Benutzerkonten](#page-13-1) verwaltet.
- 15. Das FreeFlow Vision-Installationsprogramm fährt mit den Schritten der Einrichtung fort, die für den Fortschritt der Installation relevant sind.
- 16. Wenn die Installation abgeschlossen ist, erhält der Benutzer eine Benachrichtigung, die den Abschluss der FreeFlow Vision-Installation bestätigt. Um das Installationsprogramm zu beenden, auf Schließen klicken.
- 17. Zum Starten der FreeFlow Vision-App siehe Starten der Xerox® FreeFlow® [Vision-App.](#page-14-0)

#### <span id="page-10-0"></span>**SERVEROPTIONEN**

#### <span id="page-10-1"></span>**Einen bestehenden SQL-Datenbankserver verwenden**

- 1. Siehe Voraussetzungen für die Verwendung eines bestehenden [SQL-Datenbankservers](#page-10-2).
- 2. Zum Einrichten des SQL-Servers mithilfe einer vorhanden SQL-Datenbank die Option Einen bestehenden SQL-Datenbankserver verwenden auswählen. Zum Fortfahren auf Weiter klicken.
- 3. Den Hostserver eingeben.

Hinweis: Die Standard-Hostserver ist localhost.

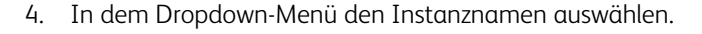

Hinweis: Der standardmäßige Datenbankname ist FreeFlowVision.

5. Auf Weiter klicken.

Zu dem Abschnitt der Dokumentation zurückkehren, von dem Sie gekommen sind.

#### **Einen entfernten SQL-Datenbankserver verwenden**

- 1. Siehe Voraussetzungen für die Verwendung eines bestehenden [SQL-Datenbankservers](#page-10-2).
- 2. Zum Einrichten des SQL-Servers mithilfe einer vorhanden entfernten SQL-Datenbank die Option Einen bestehenden entfernten SQL-Datenbankserver verwenden auswählen. Zum Fortfahren auf Weiter klicken.
- 3. Die IP-Adresse des Hostservers eingeben.
- 4. In dem Dropdown-Menü den Instanznamen auswählen.

Hinweis: Der standardmäßige Datenbankname ist FreeFlowVision.

5. Auf Weiter klicken. Zu dem Abschnitt der Dokumentation zurückkehren, von dem Sie gekommen sind.

#### <span id="page-10-2"></span>**Voraussetzungen für die Verwendung eines bestehenden SQL-Datenbankservers**

1. Eine leere Datenbank erstellen, die für FreeFlow Vision verwendet wird.

 $\mathscr{O}$ Hinweis: Der empfohlene Datenbankname ist FreeFlowVision.

- 2. Einen Windows AD-Benutzer wählen und diesem Eigentümerzugriff auf die neue Datenbank gewähren.
- 3. Den SQL Server Browser auf dem SQL-Server so konfigurieren, dass er automatisch ausgeführt wird.
- 4. Sicherstellen, dass das TCP-Protokoll für Ihre Instanz von SQL Server aktiviert ist.
- 5. Die benötigten Ports in der Firewall des SQL Servers öffnen.
	- Den Port der FreeFlow Vision SQL-Instanz.
	- Den Port des SQL Server Browsers.
- 6. Dem angegebenen Benutzer die Ausführung als Dienst auf dem FreeFlow-Server gestatten.
- 7. Wenn ein entfernter Datenbankserver erstellt wird, bei Erscheinen der entsprechen Aufforderung die maximale Größe der entfernten SQL-Datenbank angeben.

#### <span id="page-11-0"></span>**Einen lokalen SQL-Datenbankserver erstellen und verwenden**

- 1. Um eine neue lokale SQL-Datenbank zu erstellen, im Fenster SQL-Datenbankserver auswählen die Option Einen lokalen SQL-Datenbankserver erstellen und verwenden auswählen.
- 2. Zum Fortfahren auf Weiter klicken.
- 3. Das SQL Server-Authentifizierungsverfahren wählen. Einen der folgenden Schritte ausführen:
	- Windows Active Directory-Namen verwenden (AD- oder lokale Windows-Benutzer) oder
	- SQL-Authentifizierungsnamen verwenden

#### **Windows Active Directory-Namen**

1. Das Fenster zur Erstellung des lokalen SQL-Datenbankserver-Instanznamens erscheint. Zum Fortfahren auf Weiter klicken.

Hinweis: Der standardmäßige Datenbankname ist FreeFlowVision.

Hinweis: Wenn das Installationsprogramm eine Instanz von SQL-Server mit dem Namen FreeFlowVision erkennt, erscheint eine Meldung mit dem Hinweis, dass die lokale FreeFlow Vision-Instanz installiert ist. Die SQL-Software kann nicht erneut installiert werden.

2. Das Fenster SQL Server jetzt installieren wird angezeigt. Zum Fortfahren auf Installieren klicken.

Im Fenster SQL-Server-Einrichtung wird der Fortschritt der Installation angezeigt.

3. Die Information zur Verbindung mit dem SQL-Datenbankserver eingeben.

Den Hostserver eingeben.

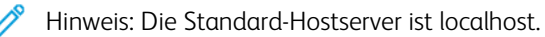

Hinweis: Der standardmäßige zuvor erstellte Instanzname ist FREEFLOWVISION.

4. Auf Weiter klicken.

Zu dem Abschnitt der Dokumentation zurückkehren, von dem Sie gekommen sind.

#### **SQL-Authentifizierungsnamen verwenden**

1. Im Dialogfenster Lokale SQL-Datenbank erstellen ein Systemadministrator-Kennwort eingeben und bestätigen. Auf Weiter klicken.

Hinweis: Der standardmäßige Datenbankname ist "FreeFlowVision", der standardmäßige Server-Benutzername ist ..sa".

Hinweis: Wenn das Installationsprogramm eine Instanz von SQL-Server mit dem Namen FreeFlowVision erkennt, erscheint eine Meldung mit dem Hinweis, dass die lokale FreeFlow Vision-Instanz installiert ist. Die SQL-Software kann nicht erneut installiert werden.

Hinweis: Sicherstellen, dass das Kennwort die Mindestanforderungen (Kennwortrichtlinien) von FreeFlow Vision erfüllt. Während der Installation werden die Anforderungen im Fenster zur Erstellung des Administrator-Benutzerkontos angezeigt.

2. Zum Starten der SQL-Server-Installation auf Installieren klicken.

Im Fenster SQL-Server-Einrichtung wird der Fortschritt der Installation angezeigt.

3. Die Information zur Verbindung mit dem SQL-Datenbankserver eingeben.

Den Hostserver eingeben.

Hinweis: Die Standard-Hostserver ist localhost.

Hinweis: Der standardmäßige zuvor erstellte Instanzname ist FREEFLOWVISION.

4. Auf Weiter klicken. Zu dem Abschnitt der Dokumentation zurückkehren, von dem Sie gekommen sind.

#### <span id="page-12-1"></span>**Server später einrichten und Einrichtung beenden**

- 1. Wenn die Datenbank zu einem späteren Zeitpunkt eingerichtet werden soll, auf der Registerkarte Datenbank einrichten die Option Server später einrichten und Einrichtung beenden auswählen.
- 2. Auf Weiter klicken.

Ein Dialogfenster mit dem Hinweis "FreeFlow Vision-Installation unvollständig" wird angezeigt.

3. Auf Schließen klicken.

Die FreeFlow Vision-Software ist jetzt deinstalliert.

#### <span id="page-12-0"></span>**BENUTZERVERWALTUNG**

#### <span id="page-12-2"></span>**Verwalten von Benutzerkonten innerhalb der FreeFlow Vision-Anwendung**

- 1. Informationen zur Erstellung des anfänglichen Administrator-Benutzerkontos eingeben. Zum Fortfahren auf Weiter klicken.
	- a. Einen Administrator-Benutzernamen erstellen.
	- b. Eine Kontakt-E-Mail-Adresse eingeben.

c. Ein Administratorkennwort erstellen.

Hinweis: Sicherstellen, dass das Kennwort die Mindestanforderungen (Kennwortrichtlinien) von FreeFlow Vision erfüllt. Während der Installation werden die Anforderungen im Fenster zur Erstellung des Administrator-Benutzerkontos angezeigt.

- d. Das Administrator-Kennwort erneut eingeben.
- 2. Die im Abschnitt [Einrichten](#page-13-0) der Lizenz beschriebenen Schritte ausführen.

#### <span id="page-13-1"></span>**Zulassen, dass Windows Active Directory Benutzerkonten verwaltet**

- 1. Ihren Windows-authentifizierten Benutzernamen zur Verwendung als anfängliches Administrator-Benutzerkonto eingeben. Zum Fortfahren auf Weiter klicken.
- 2. Die im Abschnitt [Einrichten](#page-13-0) der Lizenz beschriebenen Schritte ausführen.

#### <span id="page-13-0"></span>**EINRICHTEN DER LIZENZ**

- 1. Auf der Registerkarte Lizenz einrichten eine Option auswählen:
	- Kostenlose Testversion starten (45 Tage): Bei Wahl dieser Option kann ab sofort eine kostenlose 45- Tage-Testversion genutzt werden. Um die Anwendung nach Ablauf des Testzeitraums weiter nutzen zu können, muss eine Lizenz erworben werden.
	- Jetzt Lizenz erwerben: Über das [Xerox-Softwareaktivierungsportal](https://www.xeroxlicensing.xerox.com/activation/) eine Lizenz beschaffen und die Lizenzdatei auf Ihr USB-Speichergerät oder Flash-Laufwerk kopieren. Auf der Registerkarte Lizenz einrichten auf Lizenzdatei importieren klicken und zu der .dat-Datei navigieren. Die Anweisungen auf dem Bildschirm befolgen.
- 2. Auf Weiter klicken. Mit den Einrichtungsschritten fortfahren. Zu dem Installationsabschnitt der Dokumentation zurückkehren, von dem Sie gekommen sind.

## <span id="page-14-0"></span>Starten der Xerox® FreeFlow® Vision-App

Am Ende des Installationsvorgangs wird der Xerox® FreeFlow® Vision-Dienst im Hintergrund gestartet. Ein FreeFlow Vision Service-Taskleistensymbol wird erstellt. Dieses Symbol befindet sich am unteren Bildschirmrand. Ein grüner Rand an der rechten Seite des Symbols zeigt an, dass der Dienst ausgeführt wird. Ein roter Rand an der rechten Seite des Symbols zeigt an, dass der Dienst nicht ausgeführt wird.

Wenn der Dienst nicht ausgeführt wird., die nachstehenden Anweisungen zum Starten des Xerox® FreeFlow® Vision-Dienstes ausführen:

- Mit der rechten Maustaste auf das FreeFlow Vision Service-Taskleistensymbol klicken und FreeFlow Vision-Dienst starten auswählen. Oder
- Den während der Installation erstellten Ordner "Startmenü" auswählen und nacheinander auf Xerox FreeFlow Vision Steuerung und Dienst starten oder Windows neu starten klicken. Wenn Windows neu startet wird auch die Xerox® FreeFlow® Vision-Software automatisch neu gestartet.

#### <span id="page-14-1"></span>**STARTEN DER XEROX ® FREEFLOW® VISION-APP**

- 1. Den während der Installation erstellten Ordner "Startmenü" auswählen und auf die Xerox FreeFlow Vision-Anmeldung klicken oder einen Webbrowser öffnen und den Hostnamen des Servers eingeben.
	- Hinweis: Das Xerox-Standardverzeichnis ist <http://localhost/FreeFlowVision/.>
- 2. Bei der Xerox® FreeFlow® Vision-App anmelden.
	- Hinweis: Wenn Zulassen, dass Windows Active Directory [Benutzerkonten](#page-13-1) verwaltet ausgewählt wurde, erscheint im Fenster für die Windows-Sicherheitsauthentifizierung die Aufforderung, den autorisierten Windows-Benutzer anzumelden.

Hostnamen\Benutzernamen und Kennwort eingeben.

Installieren der Xerox® FreeFlow® [Vision-Software](#page-6-0)

# <span id="page-16-0"></span>Verwaltung

Inhalt dieses Kapitels:

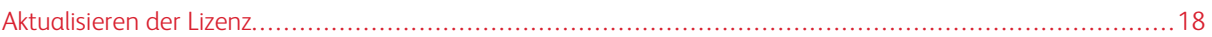

# <span id="page-17-0"></span>Aktualisieren der Lizenz

- 1. Mit der rechten Maustaste auf das am unteren Bildschirmrand befindliche FreeFlow Vision Service-Taskleistensymbol klicken.
- 2. FreeFlow Vision-Einstellungen öffnen auswählen.

Das Fenster Einrichten wird angezeigt.

3. Die im Abschnitt [Einrichten](#page-13-0) der Lizenz beschriebenen Schritte ausführen.

Nach Abschluss der Aktualisierung bestätigt eine Meldung, dass die Aktualisierung erfolgreich durchgeführt wurde.

4. Zum Beenden im Fenster Einrichten auf Fertig stellen klicken.

Nach der Aktualisierung der Lizenz kann die Xerox® FreeFlow® Visio-Software benutzt werden.

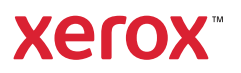